## Login2 SLU Updating Contact Information

**How to set up your contact information for the first time in Login2 SLU**

#### **Summary**

MFA enhances security of online resources by combining the traditional SLU Net ID and password with another verification method. Banks and other online services use similar multi-factor authentication methods in order to protect their customers.

The MFA system verifies users' identities through a onetime code received via text or call to a phone, or from a mobile or desktop application.

#### **Prerequisites**

- SLU Net ID and personalized SLU Net Password
	- If your password is still set to the default (**Id**xxxxxx) you must change your password at [https://password.slu.edu](https://password.slu.edu/) before logging into the multi-factor site ( [https://Login2.slu.edu](https://login2.slu.edu/) )
- Internet Connection
- Phone able to receive calls or texts for second verification

#### **Steps To Set Up Contact Information:**

- **Go to [https://login2.slu.edu](https://login2.slu.edu/)**
- **Click Edit Contact Information**
- **Log-in with your SLU Net ID and Password A.**
	- Your SLU Net ID is everything before @slu.edu in your email address
- **Click Submit**
- **Type in your date of birth in US format (mm/dd/yyyy)**  as the initial pin  $\rightarrow$  **B.** 
	- For example, if your birthday is Jan. 5 1818, enter 01**/**05**/**1818
	- Make sure to include the **/** between the numbers

#### **Type** in your phone numbers  $\rightarrow$  **C.** (Steps 1 and 2)

- Please include country code (for Spain the code is *+34* or *034*, and for the US it is *+1* or *01*)
- Provide at least one, and up to three numbers:
	- Mobile phones
	- Fixed phones (the Madrid campus number is not valid, as our phone system does not allow dialing in without marking an extension)
- **Click Update C. (Step 3)**
- **Click Restart Login C. (Step 4)**
	- Once your contact information is updated, a confirmation email will be sent to your SLU email address.

### **Instructions Screenshots**

**A. Login2.slu.edu Secure Login Screen**

# **SAINT LOUIS UNIVERSITY.** Login2 SLU Portal

Please enter your SLU Net ID below.

**SLU Net ID:** 

SLU Net ID

Password:

Password

Forgot Password?

Submit

**Restart Login / Logout** 

Copyright 1818-2016 Saint Louis University. All rights reserved.

#### **B. Initial PIN is set to your date of birth**

Saint Louis University is implementing Two-Factor Authentication to improve login security. You have arrived at this page because you have not yet provided contact information. Please provide your birthday below to verify your identity. Once you do so you will be taken to the page on which you will provide contact information to be used for future login verification

Example: If your birthday is January 5, 1969, you would enter 01/05/1969

MM/DD/YYYY **Z** Hide Answer

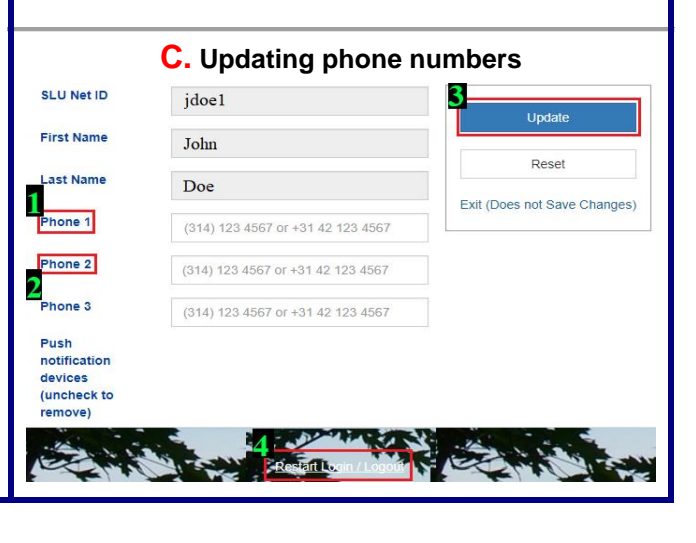